# **ANLEITUNG für TURNIERVERANSTALTER**

- 1. [Turnier beantragen](#page-0-0)
- 2. Bearbeitung des Turniers
- 3. Erreichbarkeit des Beach-Referates

# <span id="page-0-0"></span>**1. Turnier beantragen**

- **Spieler-Login** beantragen (siehe Anleitung zum Beacher) und einloggen
- Unter "Turnier" im drop-down "**Turnier beantragen**" auswählen
	- o **Bewerb**: Wettbewerbsart (Kategorie) wählen (Achtung: Damen oder Herren / Beschreibung der Wettbewerbsarten in der Ausschreibung unter 4.2)
	- o **Turniermodus**: Größe des Rasters auswählen
	- o **Teilnehmer für Qualifikation**: Anzahl der maximalen Teams angeben die die Qualifikation bestreiten können (von Modus, Zeit und Courts abhängig / 8er Raster min. 6 Teams in Quali; ab 12er Raster min. 8 Teams in Quali / siehe 4.6.2 in der Ausschreibung)
	- o **Turniername**: Bitte den Namen für das Turnier wie folgt eingeben, z.B.:
		- ABV Tour Geschlecht Kategorie Ort by …
		- **•** Mixed-Cup Ort, Saisonopening ...
		- Geschlecht U20 Junior-Beach-Cup Ort, 1.Wiener U20-Beach-Cup …
	- o **Bundesland**: Bundesland aus drop-down wählen in dem das Turnier statt findet
	- o **Landesverband**: Landesverband des Bundeslandes aus drop-down wählen in dem das Turnier statt findet
	- o **Anschrift**: Straße und Hausnummer des Veranstaltungsortes angeben
	- o **PLZ, Ort**: des Veranstaltungsortes angeben
	- **o Anzahl Spielfelder**: Courts die für diesen Bewerb genutzt werden angeben **Mirasa**

(bei z.B. Damen und Herren gleichzeitig, hier nur für das jeweilige Geschlecht angeben)

- o **Anmerkung**: Infobox für den Wettkampfkalender auf der Homepage; hier können diverse Informationen für die Teilnehmer eingetragen werden (Spielbeginn, Schiri-Einteilung für die 1. Runde, Adresse der Sidecourts, Nebenveranstaltung: Players-Party, Goodies, …)
- o **Von**: Tag des Turnierstarts angeben (Hauptbewerb, die Qualifikation zählt hier nicht dazu!)
- o **Bis**: Tag des Turnierendes angeben (wenn eintägig: frei lassen)

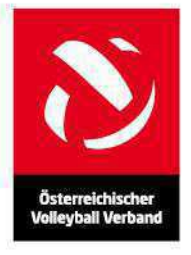

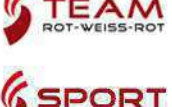

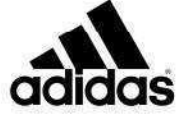

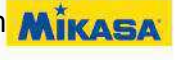

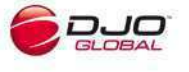

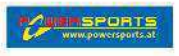

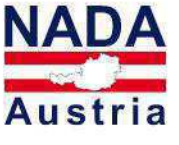

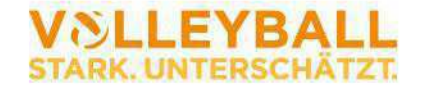

ÖVV - Österreichischer Volleyball Verband - Prinz Eugen Straße 12 - 1040 Wien T+43-1-7294190 F+43-1-7294190-601 E office@volleynet.at W volleynet.at . eurovolley2011.com . ZVR-Zahl: 302149948 Oberbank AG . BLZ 15150 . KtoNr 501172159 . IBAN AT 331 515 000 501 172 159 . BIC OBKLATZL

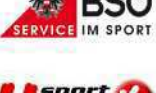

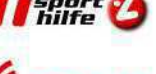

- .o **Verantwortlich**: automatischer Eintrag des Namen des eingeloggten Account (kann mit der Lupe rechts geändert werden)
- o **Veranstalter**: automatischer Eintrag des Namen des eingeloggten Account
- o **Telefon**: zur Erreichbarkeit des Veranstalters angeben (für ÖVV und Teilnehmer)
- o **Email**: automatischer Eintrag des Namen des eingeloggten Account; zur Erreichbarkeit des Veranstalters angeben (für ÖVV und Teilnehmer)
- o **Homepage**: falls für das Turnier oder den Verein vorhanden, kann diese hier angegeben werden (bitte immer mit http:// eingeben)
- o **Preisgeld**: bei Super Cup, Beach Cup und B-Cup+: Pflicht; alle anderen Bewerbe: 0 eingeben. Die Höhe des Preisgeldes steht in der Ausschreibung unter Punkt 8.2.
- o Kästchen anhaken, dass man die Bestimmungen der **Ausschreibung akzeptiert**
- o **Pflichteintragungen:** sind alle Felder außer: "Bis" und "Homepage"
- Auf den Button "**Speichern**" klicken  $\rightarrow$  das Turnier ist somit beantragt, wird vom ÖVV kontrolliert und im Wettkampfkalender eingetragen (der ÖVV benötigt dafür ein paar Tage Zeit; vor allem am Beginn der Saison stehen viele Anforderungen an [der ÖVV bittet besonders hier um Geduld])
	- o Es wird ein **Email** an den bei "Verantwortlich" eingetragenen mit den Angaben zum beantragten Turnier gesendet.
	- $\circ$  Im Spieler-Login, des bei "Verantwortlich" eingetragenen, sind die **Turnieranforderungen** unter: Turnier - Übersicht Turniere ersichtlich. Diese sind noch nicht frei geschalten.
- Mit Eintrag in den Wettkampfkalender wird ein **Turnier-Login** per Email vom ÖVV

zugesendet. Dieses ist zeitlich begrenzt (vom Zusenden bis ein paar Tage nach der Veranstaltung).

o **Sammel-Login**: werden mehrere Turniere vom gleichen Veranstalter durchgeführt, kann dieser beim ÖVV per Email ein Sammel-Login beantragen. Mit diesem erhält er Zugriff auf alle seine Turniere in dieser Saison.

### **2. Bearbeitung des Turniers**

- **Einloggen** mit dem Turnier-Login ( oder Sammel-Login) wie mit einem Spieler-Login
	- o Die frei geschalteten Turniere sind hier aufgelistet (nur bei Sammel-Login)
	- o **Übersicht**: hier stehen die Eckdaten des Turniers (nur bei Turnier-Login) bei Sammel-Login: drop-down:
		- **Übersicht**: hier stehen die Eckdaten des ausgewählten Turniers
		- **Turnierauswahl**: hier ist eine Übersicht über alle frei geschalteten Turniere

#### o **Turnier**:

- **Infotext bearbeiten**: hier kann der Infotext bearbeitet werden
- **Setzliste festlegen**: sie ist am Tag vor dem Turnier bis 20:00 fest

Zu legen (keinesfalls bevor Nachnennschluss abgelaufen ist; Ausschreibung 9 "Termine und Fristen")

**Wildcards** werden hier vergeben (Ausschreibung 4.5.1 "Einteilung des Hauptfeldes")

- Wildcard im drop-down neben dem Team zuweisen
- Button "Wildcards vergeben" anklicken (das kann auch zu einem früheren Zeitpunkt gemacht werden, allerdings nur "Wildcards vergeben" anklicken, NICHT "Festlegen"!!!)
- Button "Festlegen" anklicken
- **Ergebnis eingeben**: hier muss am Finaltag bis 22:00 die Platzierung jedes Teams eingegeben werden, danach auf "Ok" klicken

Ohne Punkte: standard Einstellung

Fristgerecht abgemeldet: das Team hat sich regelkonform/zeitgerecht laut Ausschreibung abgemeldet

Nicht fristgerecht abgemeldet: das Team hat sich NICHT regelkonform/zeitgerecht laut Ausschreibung abgemeldet (Sanktionen werden verhängt, außer ein ärztliches Attest wird nachgereicht)

Ohne Abmeldung: das Team hat sich NICHT abgemeldet (Sanktionen werden verhängt)

**Auswertung**: hier werden die Turnierbewertungen der Spieler angezeigt

 **Absagen**: hier kann das Turnier abgesagt werden (Ausschreibung 4.5.3 "Turnierorganisation" c-f); Begründung angeben und "Ok" klicken

folgendes wird automatisch durchgeführt:

- Das Turnier wird im Kalender auf abgesagt gestellt
- Alle Teilnehmer werden abgemeldet und per Email benachrichtigt; diese können sich somit bei anderen Turnieren anmelden
- Der ÖVV wird per Email benachrichtig

Wegen zu weniger Anmeldungen kann ein Turnier erst nach Nennschluss abgesagt werden!

- o **Spieler**:
	- **Spielerinfo**: hier werden die Steckbriefe der angemeldeten Spieler geladen, untereinander angeführt und können von dort rauskopiert oder gedruckt werden
- **Teams bearbeiten**: dieser Punkt ist nur bis zum Nennschluss geöffnet, danach erfolgen diese Änderungen per Email über den ÖVV.
	- Teams anmelden (ganz unten auf "neues Team" klicken)
	- Teams ummelden (rechts neben dem Team auf "Bearbeiten" klicken und neuen Spieler mit der "Lupe" auswählen, "Speichern" klicken)
	- Teams abmelden (rechts neben dem Team auf "Bearbeiten" klicken, "Abmelden" klicken)

Optional können hier noch folgende Punkte angeführt werden; diese sind für Nachwuchs-Turniere gedacht und müssen beim ÖVV angefordert werden.

- Neuer Spieler: hier kann ein neuer Spieler-Account angelegt werden
- Lizenzen anfordern: hier kann für registrierte Spieler die Lizenz gelöst werden
- o **Abmelden**: anklicken zum Ausloggen

## **3. Erreichbarkeit des Beach-Referates**

Ein Blick in den **FAQ**-Bereich unserer Homepage ([http://beach.volleynet.at/Inhalt/41\)](http://beach.volleynet.at/Inhalt/41) könnte die manche Probleme sofort lösen :).

Die gesamte Beach Volleyball Ausschreibung mit allen Informationen steht unter <http://beach.volleynet.at/Download> zum Download bereit.

**Email**: [info@beach-volleyball.at](mailto:info@beach-volleyball.at)

Emails werden **täglich** abgerufen und nach Dringlichkeit bearbeitet.

**Telefon**: +43 664 840 51 53

Dienstzeiten werden wöchentlich aktualisiert und sind auf der Homepage unter **Verband-Kontakt** ersichtlich.